# **Software: CAD - Tutorial - Inventor**

# **Aus OptiYummy**

↑

## **Download und Installation von Autodesk Inventor**

Leider wird man insbesondere in der CAD-Ausbildung immer wieder mit der Frage konfrontiert, warum man ausgerechnet das Programm X benutzt, wo doch "überall" das Programm Y im Einsatz ist. Kaum ein Mensch käme auf die Idee, die gleiche Frage in Hinblick auf die in der Fahrschule verwendete Automarke zu stellen!

Die Liste verfügbarer CAD-Systeme ist lang und sicher immer unvollständig. Im Rahmen der studentischen Ausbildung wurden folgende Randbedingungen zum Herausfiltern eines geeigneten CAD-Programms angewandt. Dabei spielte auch der Aspekt einer breitenwirksamen Nutzbarkeit der Übungsunterlagen eine Rolle:

- 1. Freie Verfügbarkeit für Studenten, Schüler u.a. Interessenten über einen hinreichend langen Zeitraum
- 2. Parametrische 3D-Körpermodelle (Geometrie, Material, Abhängigkeiten)
- 3. Vertreter des Mainstreams moderner CAD-Modellierungstechnologie
- 4. Schnittstellen zum Daten- und Modellaustausch
- 5. Schneller Einstieg für Anfänger

Damit reduzierte sich das Spektrum nutzbarer CAD-Programme schon beträchtlich. Die langjährige Erfahrung in der Ausbildung zeigte, dass *Autodesk Inventor* bisher eine gute Wahl war. Es besitzt alles, was ein modernes CAD-"Fahrzeug" besitzen muss. Und so fällt auch der eventuell erforderliche Umstieg auf ein anderes modernes CAD-System nicht viel schwerer, als der Umstieg auf eine andere Auto-Marke.

# **Software und Installation**

Seit einigen Jahren bemüht sich Autodesk mit großem Aufwand um einen engen Kontakt zum Ingenieurnachwuchs. Schüler und Studenten können kostenlos auf eine breite Produktpalette zugreifen, die auch *Autodesk Inventor Professional* in der jeweils aktuellen Version umfasst. Voraussetzung ist eine Registrierung beim Internetportal **www.students.autodesk.de**:

- Besitzt man eine eMail-Adresse, die einen als Angehörigen einer Hochschule oder Schule ausweist, so kann man diese für die Anmeldung verwenden. Anderenfalls muss man laut Anleitung einen Ausbildungsnachweis einsenden.
- Bei der Nutzung im Rahmen von Lehrveranstaltungen kann der Dozent eine spezielle URL für seine Studenten bereitstellen. Dies erfolgt z.B. für die LV Geräteentwicklung der TU Dresden (Passwortgeschützter Zugang zur URL)
- Die gewünschte Software kann man als registrierter Nutzer herunterladen. Da der Download-Umfang sehr groß ist, sollte man nach Möglichkeit auf z.B. von Kommilitonen bereits heruntergeladene Installationsdateien zurückgreifen und nur eine individuelle Serien-Nummer anfordern. Dazu führt man den eigentlichen Download-Vorgang dann einfach nicht aus:
	- In Abhängigkeit vom benutzten Betriebssystem (32 Bit oder 64 Bit) muss man die zugehörige Inventor-Version laden. Die 32-Bit-Version des *Autodesk Inventor* kann man z.B. nicht unter einem 64 Bit Betriebssystem installieren!
	- *Achtung:* Inventor funktioniert lt. Systemvoraussetzungen **nicht unter der Windows XP Home-Edition!**
	- Der Download der gewählten Inventor-Version führt zu einer .exe-Datei im Umfang von etwas über 3 GByte.
	- *Hinweis*: Der Download der 32-Bit-Version mittels Internet Explorer 9 ergab bei Entpacken CRC-Fehler! Die Wiederholung des Downloads mit Google Chrome führte zum Erfolg (Zufall oder System?).

Die Installation kann auf einem PC ohne SSD-Platte länger als 1 Stunde dauern:

- Nach dem Start der .exe-Datei wird etwas irreführend nach dem *Destination Folder* für die Installation gefragt. In diesem Ordner wird nach Betätigen des Install-Buttons durch Entpacken der .exe-Datei (und eventuell zugehöriger .rar-Dateien) die Ordnerstruktur für die eigentliche Installationsquelle erzeugt. In der Wurzel liegt das Programm *Setup.exe*, welches nach erfolgreichem Entpacken automatisch startet. *Hinweis:* Hat man nur wenig Platz auf der System- oder Programm-Partition, so kann man den
- *Destination Folder* auch auf ein externes Laufwerk umlenken. Nach erfolgreicher Installation wird dieser Ordner nicht mehr benötigt und kann gelöscht werden.
- Nach dem Entpacken der .exe-Datei öffnet sich nach einer Weile ein Dialog-Fenster, in welchem man über **Installieren** die Einzelplatzinstallation auf dem PC aktiviert.
- Möchte man das Produkt nutzen, muss man die Bedingungen akzeptieren und danach seine korrekten Produkt- und Benutzerdaten eingeben (individuelle Serien-Nr. und Produktschlüssel) oder die 30-Tage-Testversion wählen.
- Danach kommt man zur individuellen Konfiguration der zu wählenden Produkte *Inventor* und *Inhaltscenter für Desktop-Inhalt*. Die Komponenten *Vault (Client)*, *Design Review* und *Fusion* sind im Normalfall nicht erforderlich.

Man sollte einen Blick in die Konfiguration der zu installierenden Komponenten werfen.

#### **Inventor:**

- 1. Voreinstellungen (Beibehalten, außer der Platz auf der System-/Programm-Partition ist knapp dann Zielordner auf anderer Partition wählen)
- 2. Symbolfarbthema (Geschmackssache, aber gelb etwas markanter)
- 3. Inhalt Inventor Desktop (Beibehalten, da man als Einzelnutzer die Normteile auf dem eigenen PC installieren sollte)
- 4. Installationstyp (Standard ist sicher ausreichend)
- 5. Servicepack (sollte man einbeziehen, falls von Autodesk bereitgestellt Herunterladen nicht vergessen!)

## **Inhaltscenter-Bibliotheken:**

- 1. Inzwischen werden auch für die Studenten-Lizenz alle Normteile zur Verfügung gestellt. Hier kann man Platz sparen, wenn man nur die benötigten Normteile auswählt!
- 2. Die Normteile sollten im angebenen Pfad für alle Nutzer des PC installiert werden, außer der Platz auf der Partition ist knapp.

Nach Abschluss der Konfiguration kann man das **Installieren** starten:

- Zusätzlich zu den gewählten Produkten werden zuvor noch erforderliche Programm-Komponenten installiert (z.B. Microsoft Visual C++, DirectX und DWG TruView).
- Nach dem Fertigstellen der Installation muss man unter Umständen einen Neustart des PC veranlassen, bevor man den Inventor starten kann.

Nach dem ersten Start des Inventor erscheint ein Hinweis, dass man 30 Tage Zeit hat für die Registrierung und Aktivierung. Falls diese Zeitspanne ausreichend ist, kann man auf die Produkt-Aktivierung verzichten.

## **Hilfe-System:**

- Ist der Computer mit dem Internet verbunden, so benutzt der Autodesk Inventor grundsätzlich das WikiHelp von Autodesk. Jeder angemeldete Nutzer kann selbst dieses Hilfesystem modifizieren und erweitern.
- Das lokal mit dem Programm installierte Hilfesystem wird genutzt, wenn man keine Internet-Verbindung besteht. Es enthält nur eine Teilmenge aller Hilfethemen.
- Die Installationsdatei für das komplette Hilfesystem kann unter http://www.autodesk.com/inventor-helpdownload herunterladen. Nach der Installation von **inventor\_full\_help\_2013\_deu.exe** besitzt man unabhängig von der Internet-Anbindung einen schnellen Zugriff auf alle Inhalte.

# **Blick auf die Benutzeroberfläche**

Man muss auch auf moderner PC-Hardware einige Geduld aufbringen, bis nach dem Start von Autodesk Inventor die Benutzeroberfläche erscheint. *Autodesk Inventor* verwendet seit der Version 2010 eine **Multifunktionsleiste**, wie sie z.B. auch im *Microsoft Office 2007* erstmalig eingeführt wurde:

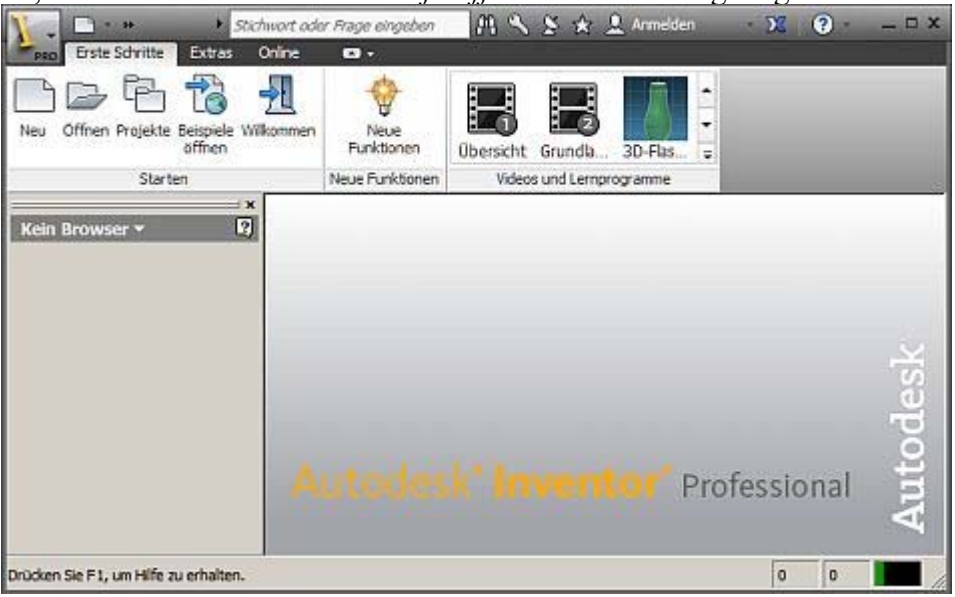

Die Multifunktionsleiste **MFL** ersetzt weitestgehend alle Menüs und Symbolleisten außer die Kontextmenüs. Die Software-Ergonomen haben sich zur Gestaltung dieser Multifunktionsleiste sicher tiefgründige Gedanken gemacht:

- Die MFL soll dem Nutzer helfen, schnell die für eine Aufgabe notwendigen Befehle zu finden. Deshalb werden Befehle in logischen Gruppen strukturiert, die unter Registerkarten zusammengefasst sind.
- Jede Registerkarte bezieht sich auf eine Art von Aktivität (z. B. Erste Schritte mit dem Inventor,
- Ansichten konfigurieren, Skizzieren, ...).
- Zur Verbesserung der Übersichtlichkeit werden viele Registerkarten nur bei Bedarf angezeigt. Hat man mehrere CAD-Dateien gleichzeitig geöffnet, so ändert sich der Inhalt der MFL in Abhängigkeit vom aktiven Fenster und der darin ausgeführten Aktivität.
- Der Nutzer kann den Inhalt der MFL individuell modifizieren.

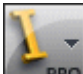

 Die Funktionen des klassischen Dateimenüs sind über den Button für den Menü-Browser erreichbar.

 Im Menü-Browser hat man z.B. Zugriff auf die zuletzt geöffneten Dokumente:

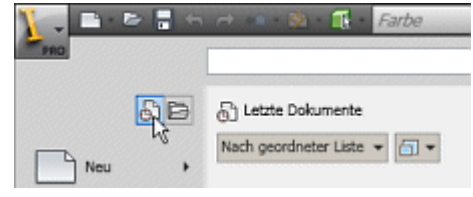

 Außerdem kann man über den Optionen-Button die Konfiguration der Anwendungsoptionen aufrufen.

Rechts neben dem Button des Menü-Browsers befindet sich der anpassungsfähige Schnellzugriff-Werkzeugkasten:  $\overline{\mathbf{H}}$ 

Von "http://www.optiyummy.de/index.php/Software: CAD -Tutorial - Inventor"

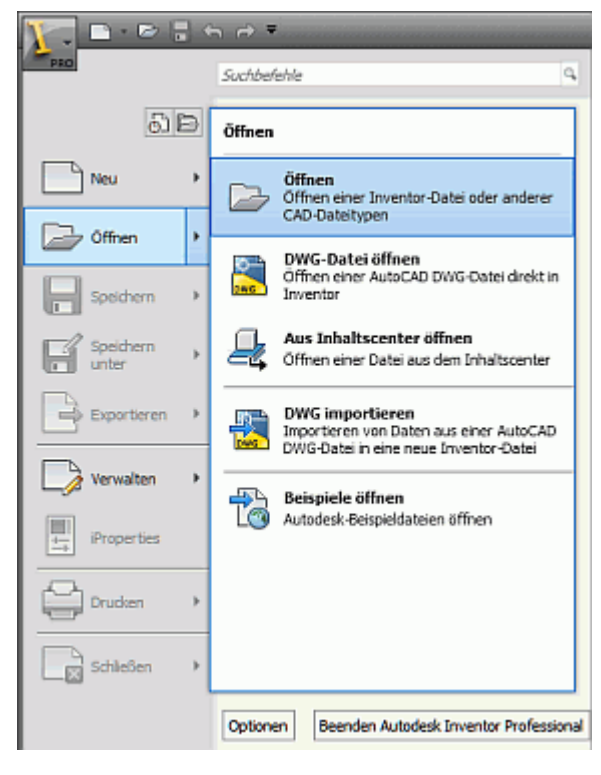